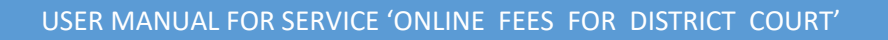

**Department- Law and Legislative Department विभाग- विवि और वििायी कायय**

**Service-** Online Fees for District Court **सेिा का नाम- ऑनलाइन विला न्यायलय शुल्क**

Step 1 to 6 are common for all services. This is the process flow of getting log in into the portal. From step 7 categorization of services appear. Operator may choose the service as per application. एक सेछह दिया गया विवरण आवेदन के लिंक तक जाने की प्रक्रिया है जो सभी चाही गयी सेवाओं के लिए एकसमान है : Step-7 से ऑपरेटर आवेदन अनुसार सेवा चुन सकते है ।

**Step 1:** Visit Website: - http://mpedistrict.gov.in/.

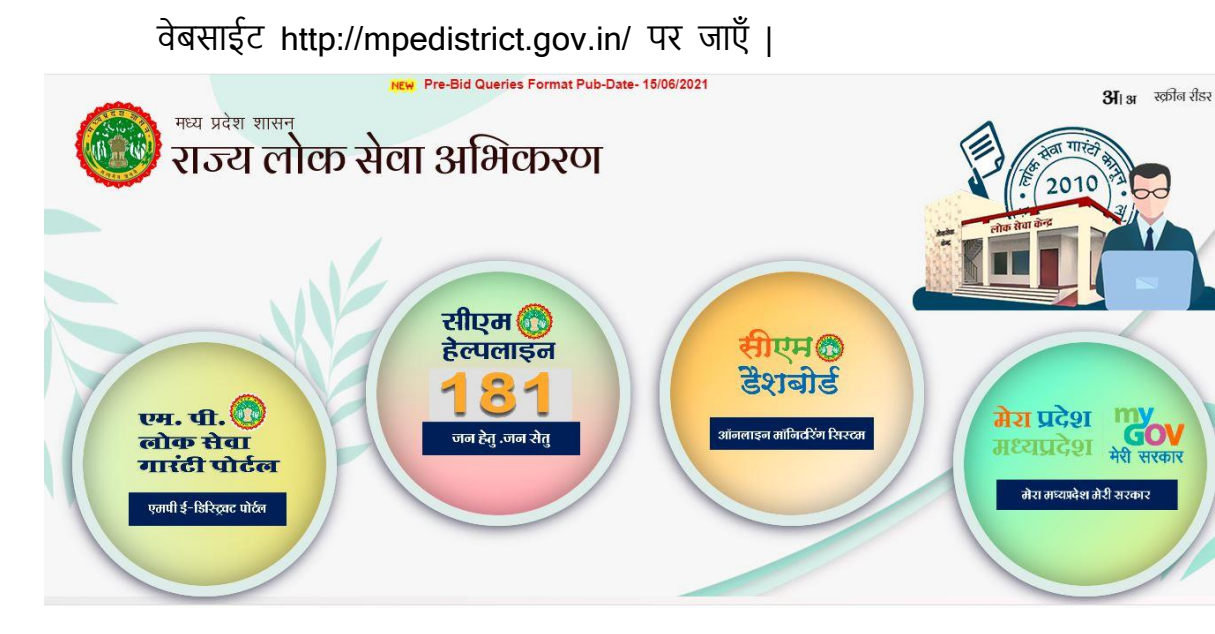

**Step 2:** Click on MP e-District Tab/Icon.

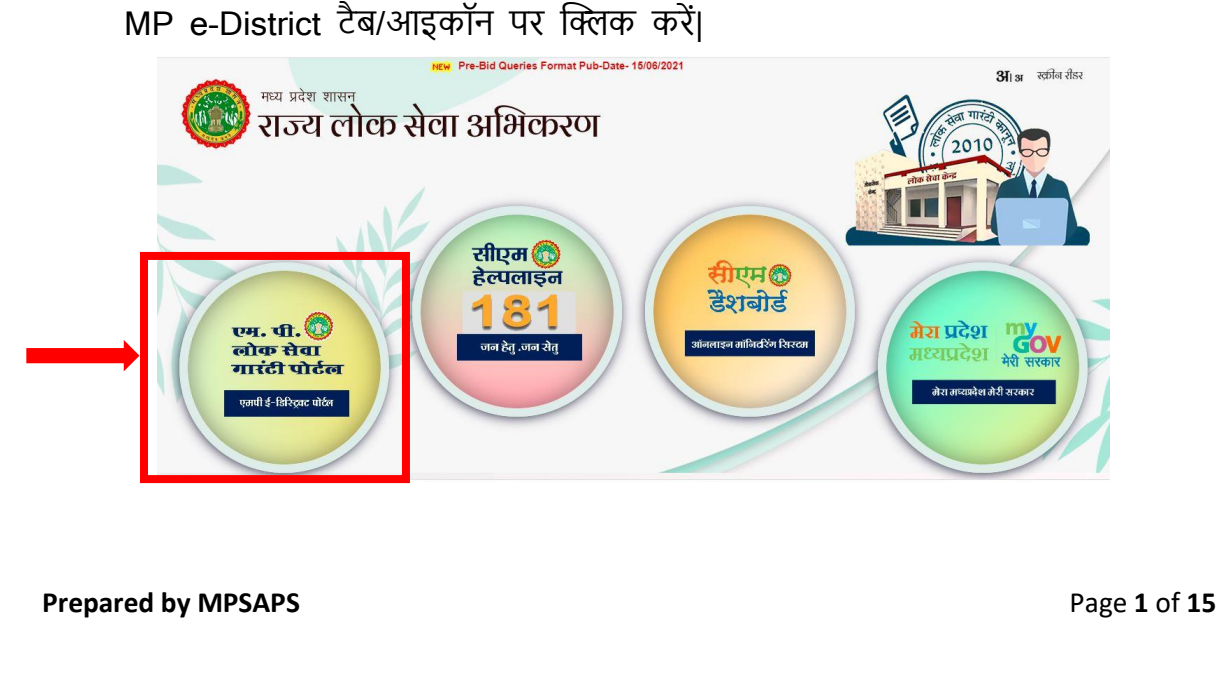

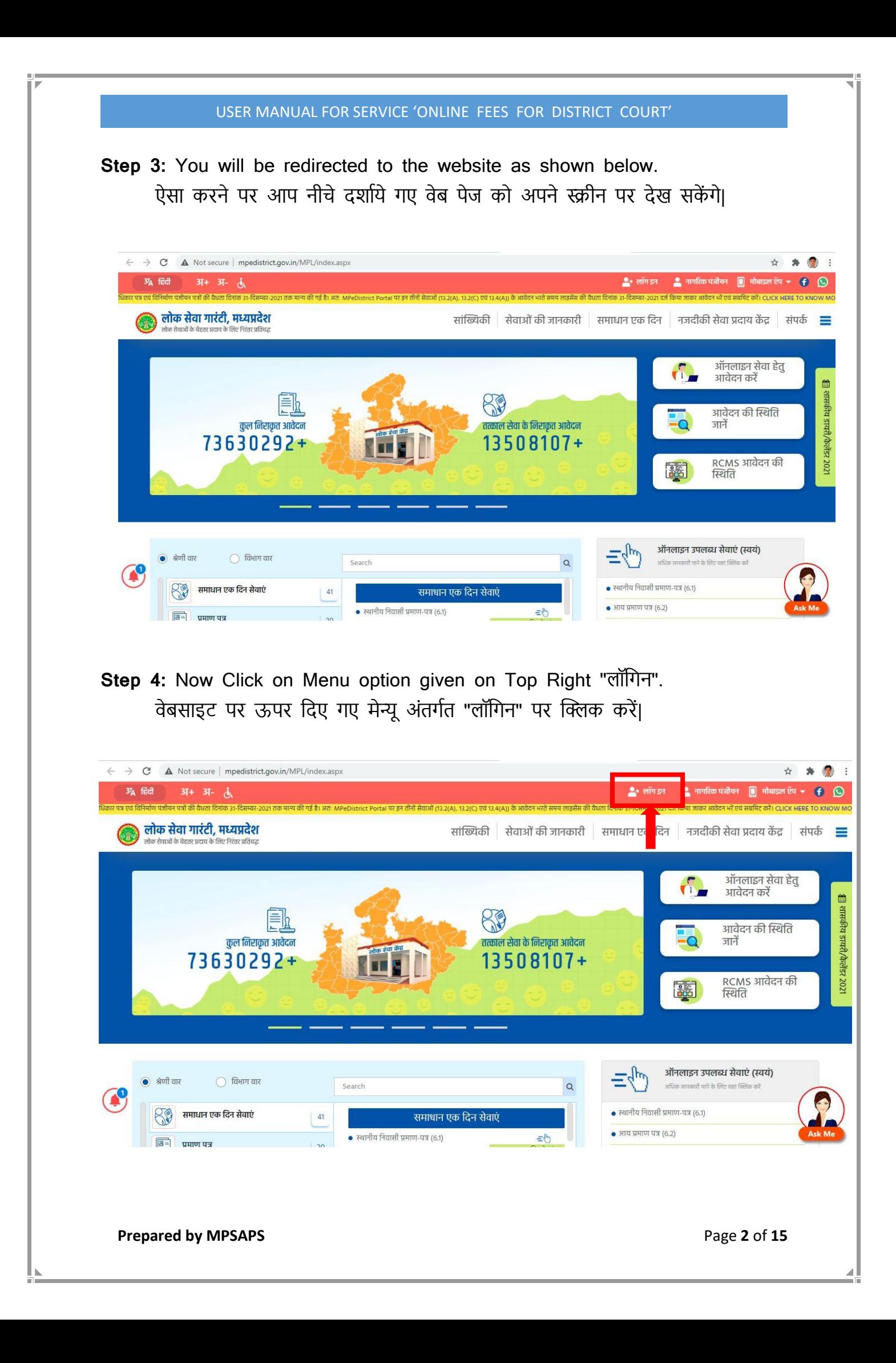

Step 5: A page for "लॉगिन" will appear for entering 'यूजरनेम', 'पासवर्ड' and 'सुरक्षा कैप्चा' as shown below.

"लॉगिन" क्लिक करने के पश्चात 'यूजरनेम', 'पासवर्ड' एवं 'सुरक्षा कैप्चा' दर्ज करने के तिए निचे दिया गया पेज ओपन होगा|

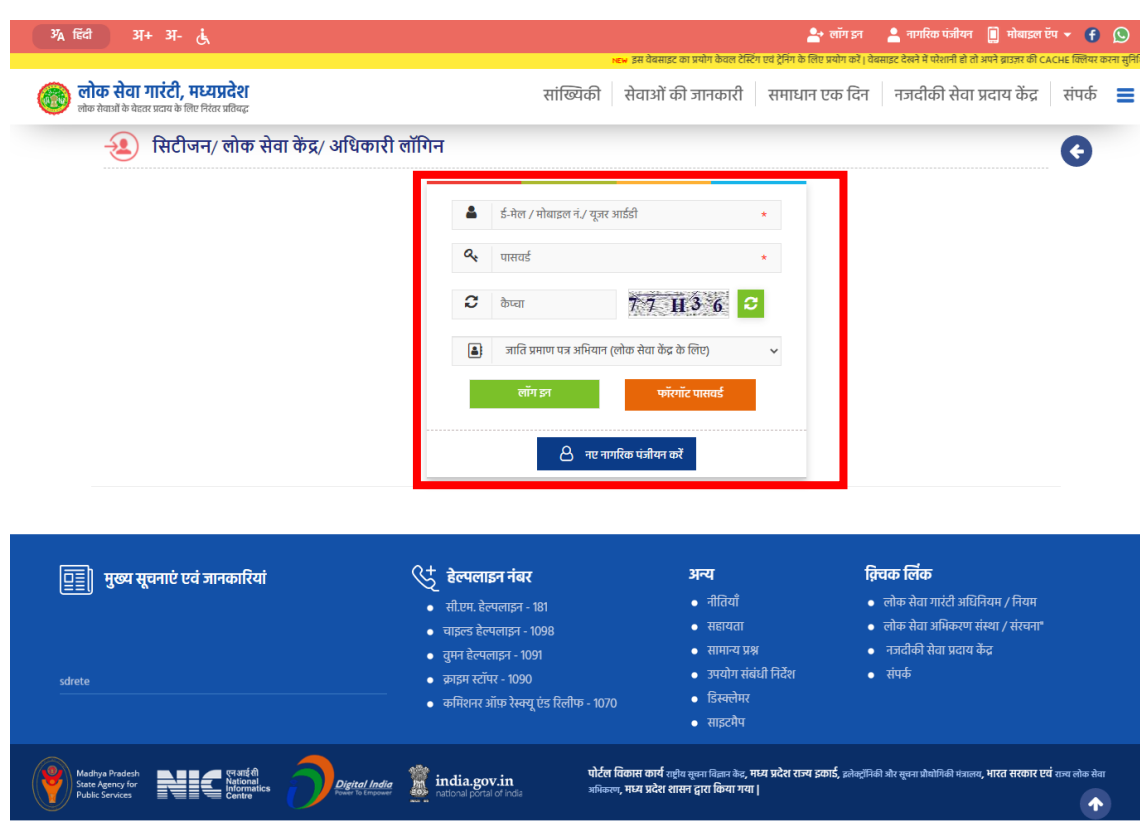

**Prepared by MPSAPS** Page **3** of **15** 

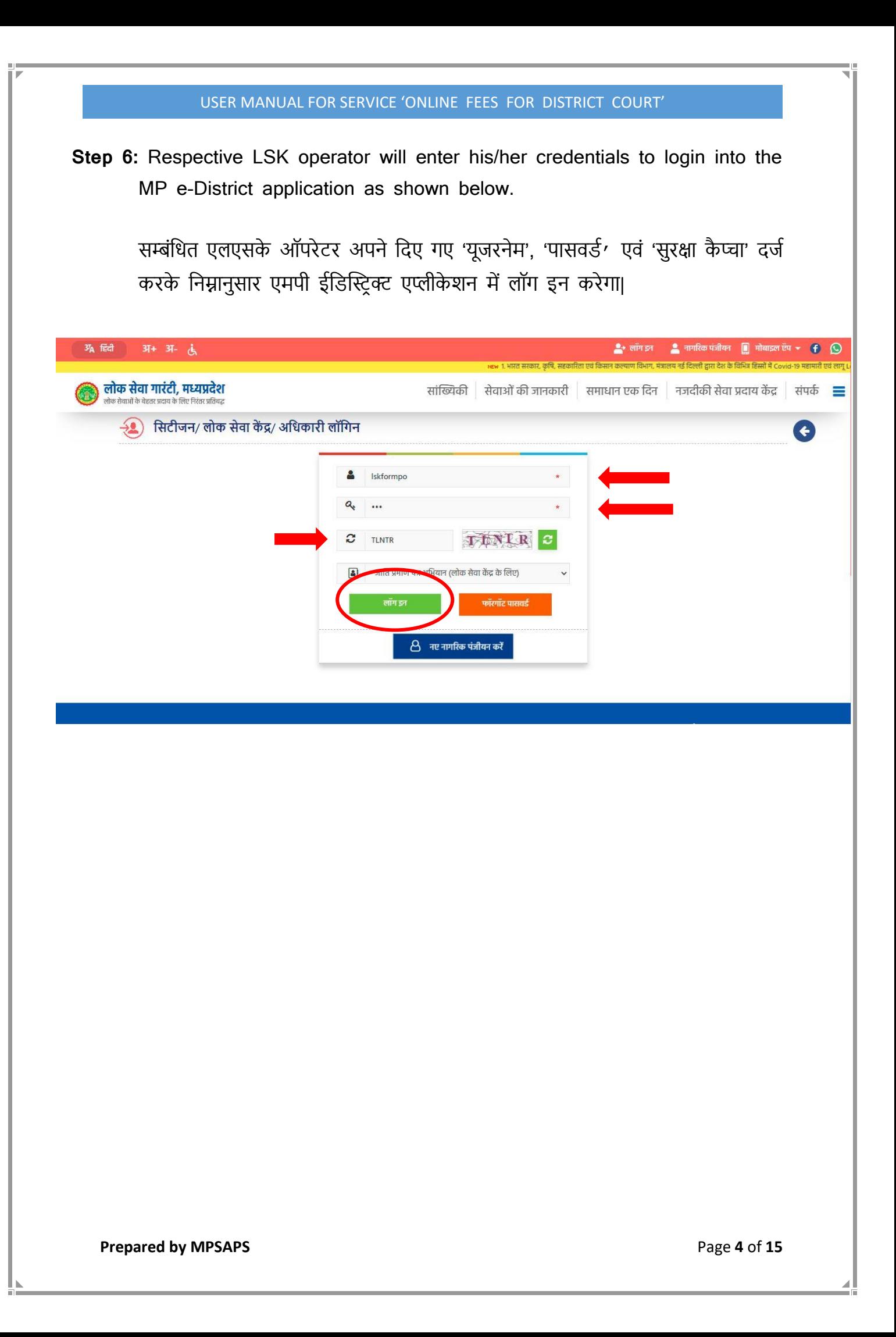

Step 7: LSK operator will select the service by going through 'पंजीकरण'→ 'सेवा' → 'आवेिन का पिंजीकरण' as shown below**.** निचे दर्शाए अनुसार लोकसेवा केंद्र ऑपरेटर सेवा के लिए आवेदक के पंजीकरण हेतु

सेवा का चयन ('पंजीकरण' $\rightarrow$  'सेवा'  $\rightarrow$  'आवेदन का पंजीकरण' करेगा |

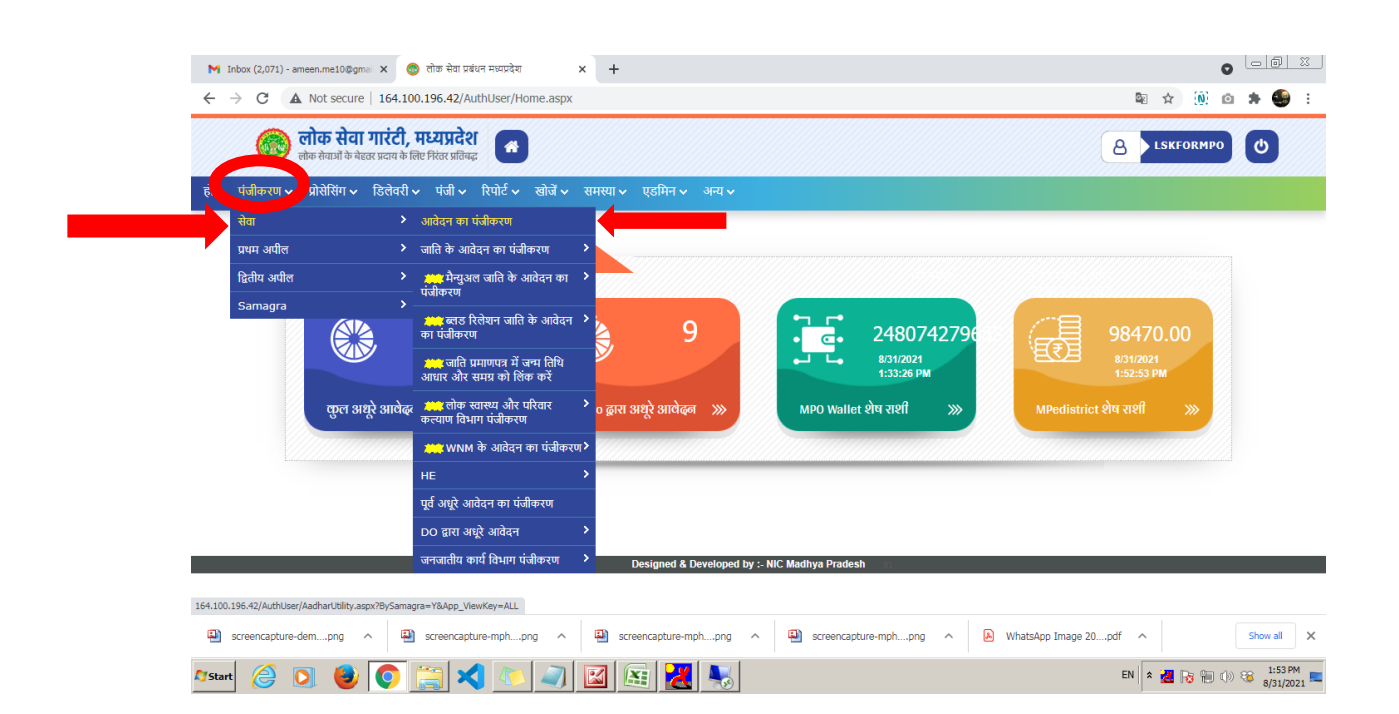

**Prepared by MPSAPS** Page **5** of **15** 

**Step 8:** →LSK operator will fill the necessary details asked in application eform for the  $\rightarrow$  Online Fees for District Court.

→The \* marked fields and attachments are mandatory**.** 

- $\rightarrow$ The LSK operator may skip the non-mandatory fields if the applicant doesn't have the relevant information.
- →LSK ऑपरेटर **ऑनलाइन विला न्यायलय शुल्क** का पिंजीयन करनेकी सेवा से सम्बिंदित आवेदन फॉर्म में दिए गए आवश्यक विवरण भरेगा।
- $\rightarrow$ आवेदन फॉर्म में  $*$  चिह्नित फ़ील्ड्स और संलग्नक अनिवार्य हैं।
- $\rightarrow$ आवेदक के पास प्रासंगिक जानकारी नहीं होने की स्थिति में LSK ऑपरेटर शेष जानकारी भरना (जो \* दचदित नहीिं है) छोड़ सकता है ।

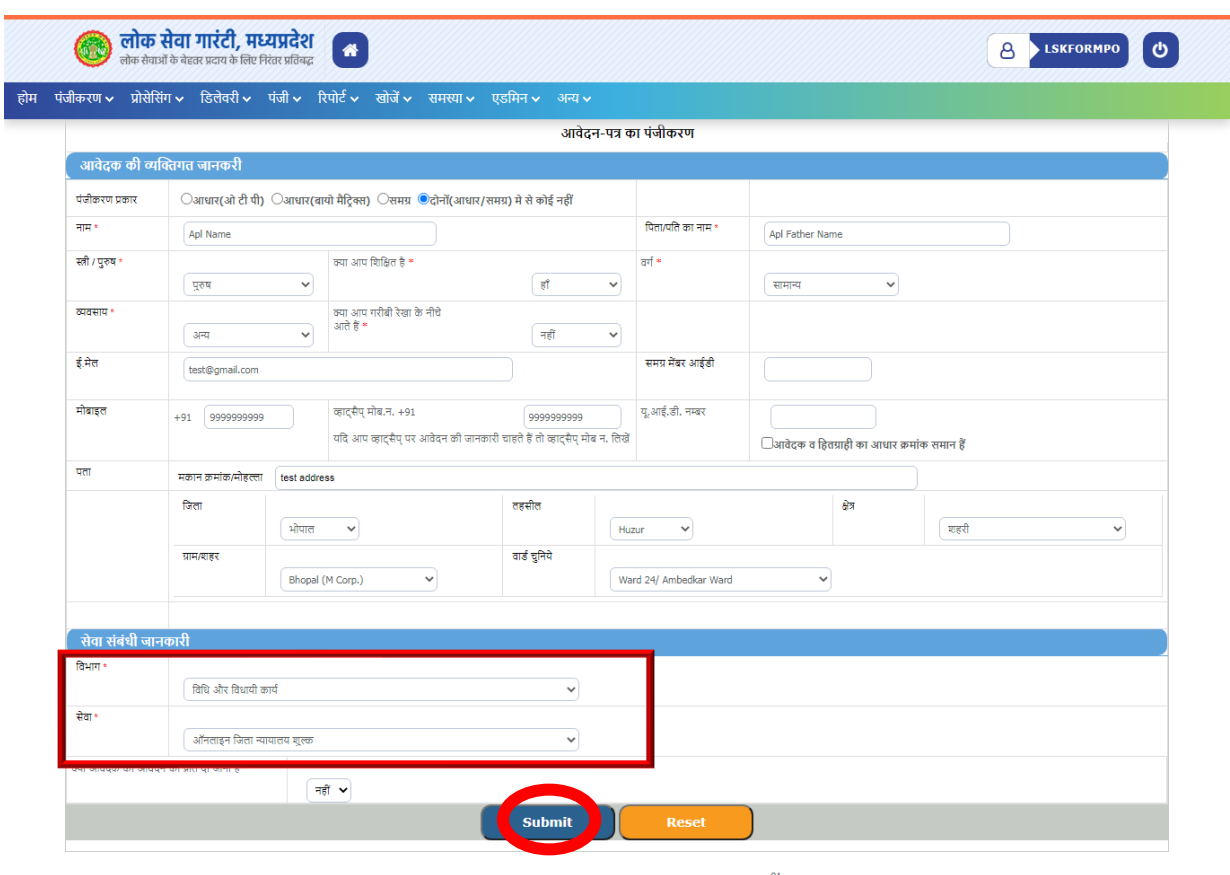

**Step 9:** After clicking on the 'Submit' button, the redirection will be initiated and click on 'Redirect Now'

> 'Submit' button पर क्लिक करने के बाद MP e-District पोर्टल से e-Court पोर्टल पर जाने हेतु तैयार है कृपया "Redirect Now" बटन पर क्लिक करें |

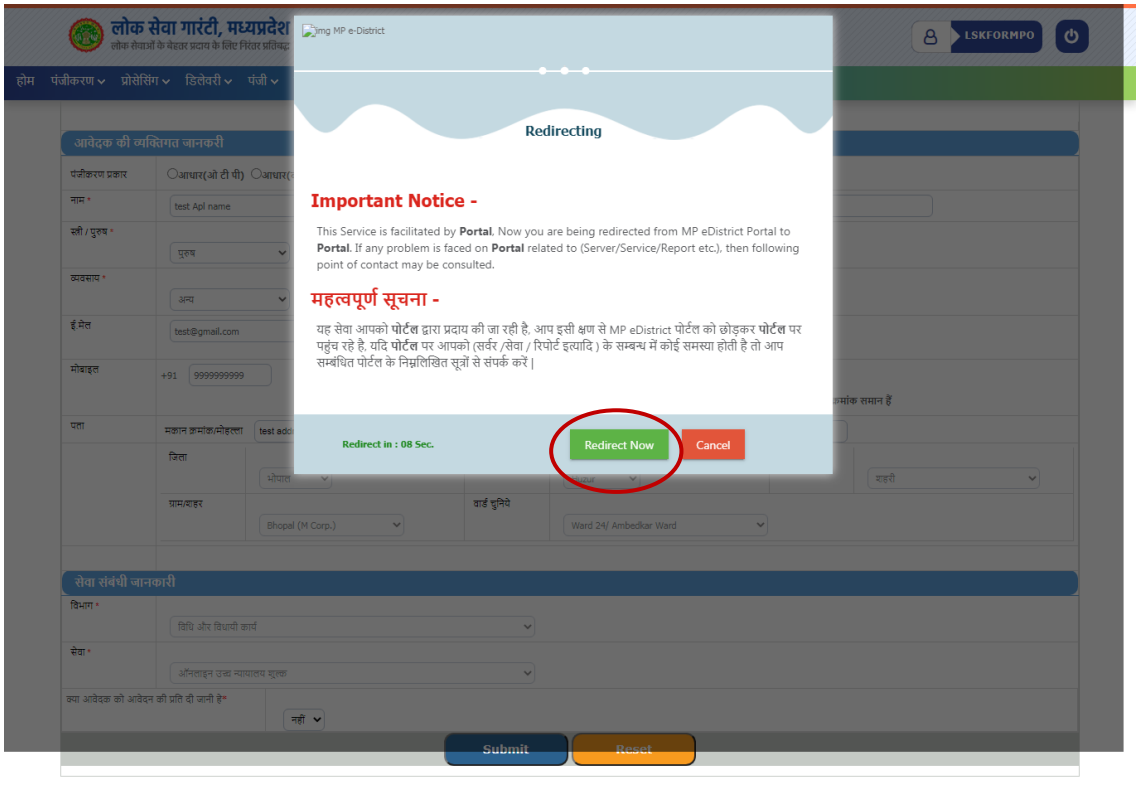

**Prepared by MPSAPS** Page **7** of 15

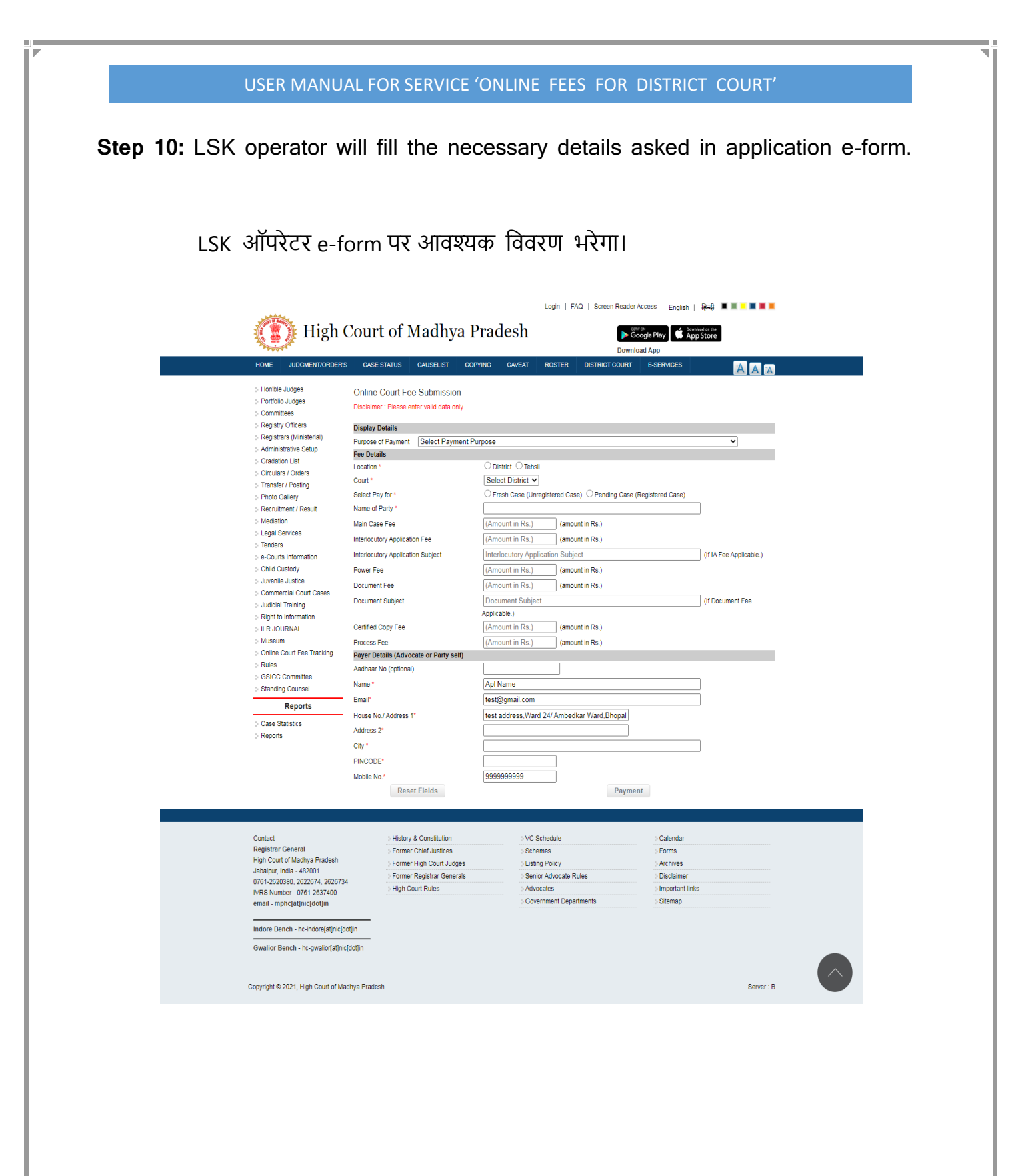

**Prepared by MPSAPS** Page **8** of 15

**Step 11: LSK Operator will select respective high court from the list and then click on 'Submit' button f**or further process . After filling the all required details please select the purpose of payment and then click on the 'Payment' button for further process

जरूरी जानकारी भरने उपरान्त, **'**purpose of payment**' में च हिंित करते िुए** अग्रिम कार्वय ाही हेतु'**Payment**' button पर क्लिक करें |

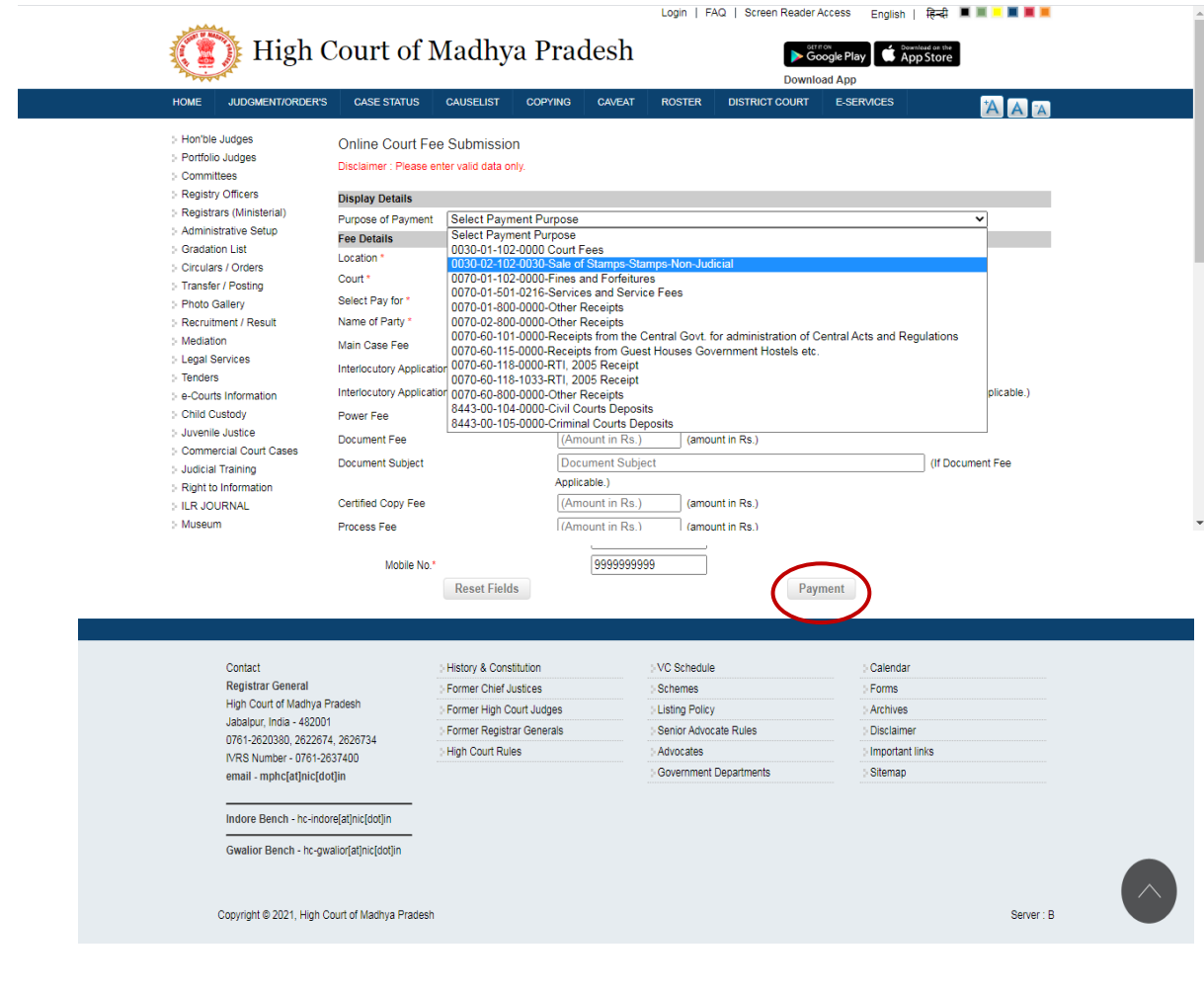

**Prepared by MPSAPS** Page 9 of 15

- **Step 12:** After clicking on the 'Payment' button of the application form, the LSK operator will be redirected to the MPOnline payment gateway where a web page will be displayed having the below information-
	- Registration ID of the application
	- Reference Number of the payment request
	- Service Specific Details (Service Name, Name of Applicant, Address of Applicant, Date and Time)
	- Fee details (LSK/CSC/MPOnline Charges, DeGS Fee, Legal Fee, Legal Fee Calculated and D.O. Fee)

LSK Operator will proceed after clicking on 'Proceed to payment' button.

आवेदन फॉर्म के 'Payment' बटन पर क्लिक करने के बाद, एलएसके ऑपरेटर एमपी ऑनलाइन पेमेंट गेटवे पर पुनर्निर्देशित हो जाएगा जिस पर निम्नानुसार विवरण दर्ज होंगे -

- आवेिन की पिंजीकरण आईर्ी
- भुगतान का रेफे रेंस निंबर
- सेवा सम्बन्धी विवरण (सेवा का नाम, आवेदक का नाम, आवेदक का पता, दिनांक और समय)
- शुल्क सम्बन्धी विवरण (एलएसके / सीएससी / एमपीऑनलाइन शुल्क, डीजीएस शुल्क, विधि शल्क, विधि शल्क गणना और डी.ओ. शल्क) ए एसके ऑपरेटर सम्बिंदित जानकारी की पुदि करने के पश्चात 'Proceed to payment' बटन पर क्लिक करने के बाद आगे बढ़ेगा

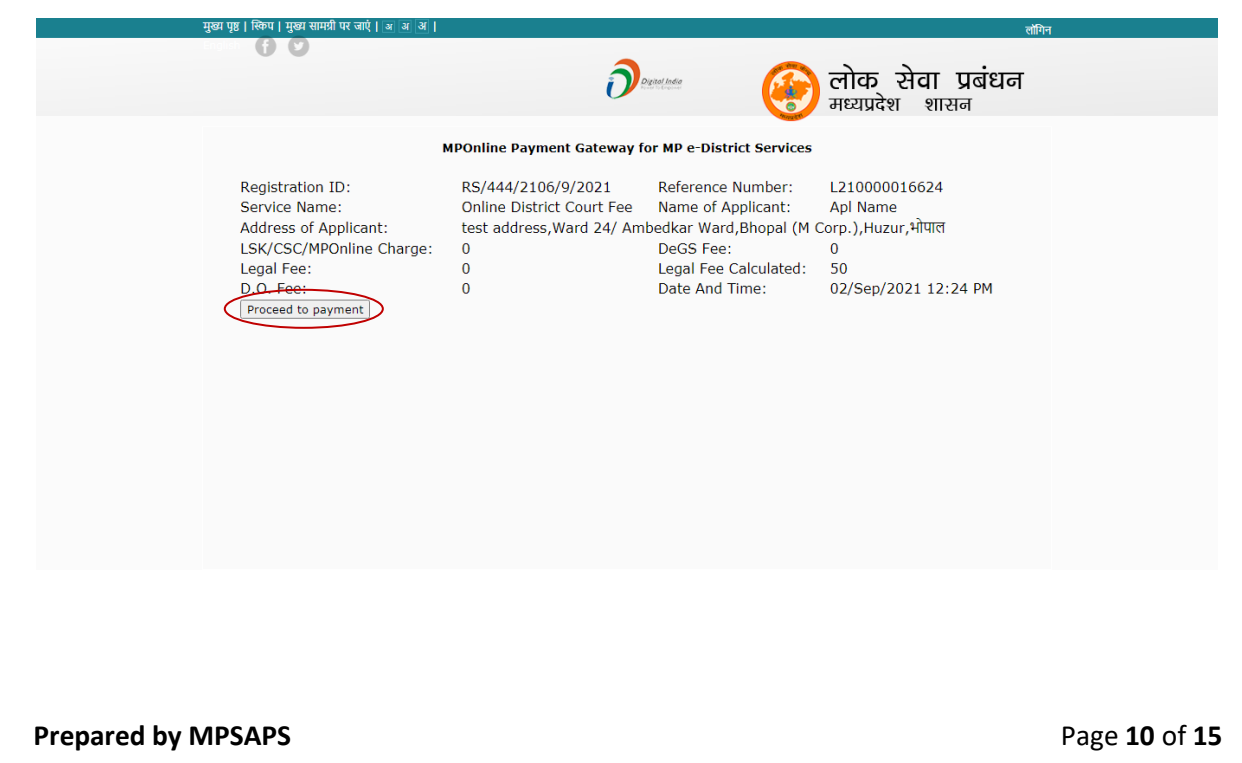

**Step 13:** LSK Operator will proceed by entering his/her Transaction Password and then click on 'Confirm Payment' button.

LSK ऑपरेटर अपना ट्रांसजेक्शन पासवर्ड दर्ज करने के पश्चात् 'Confirm Payment' बटन पर क्लिक करेगा।

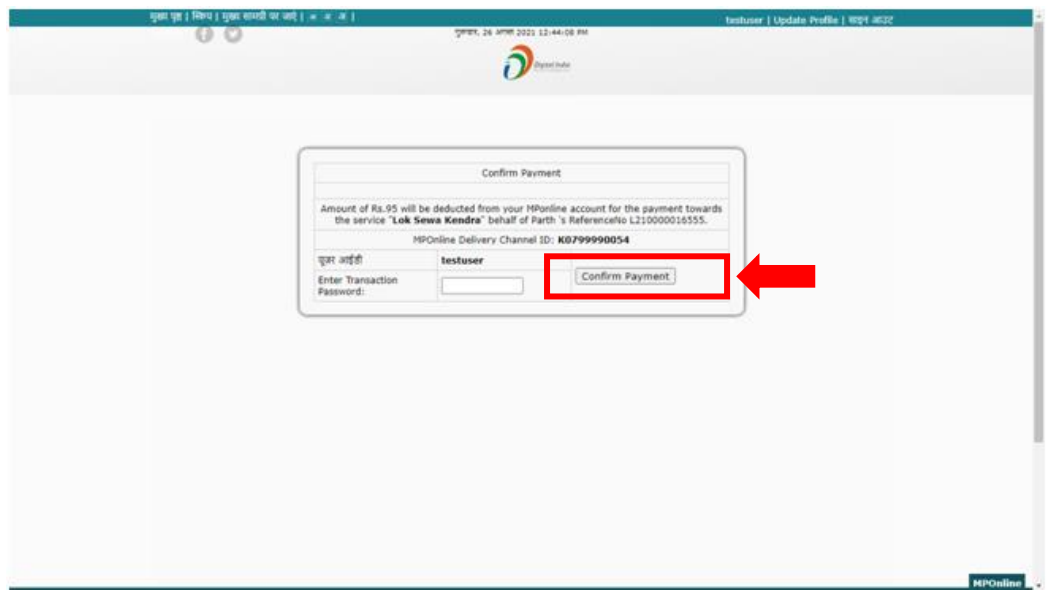

**Prepared by MPSAPS** Page 11 of 15

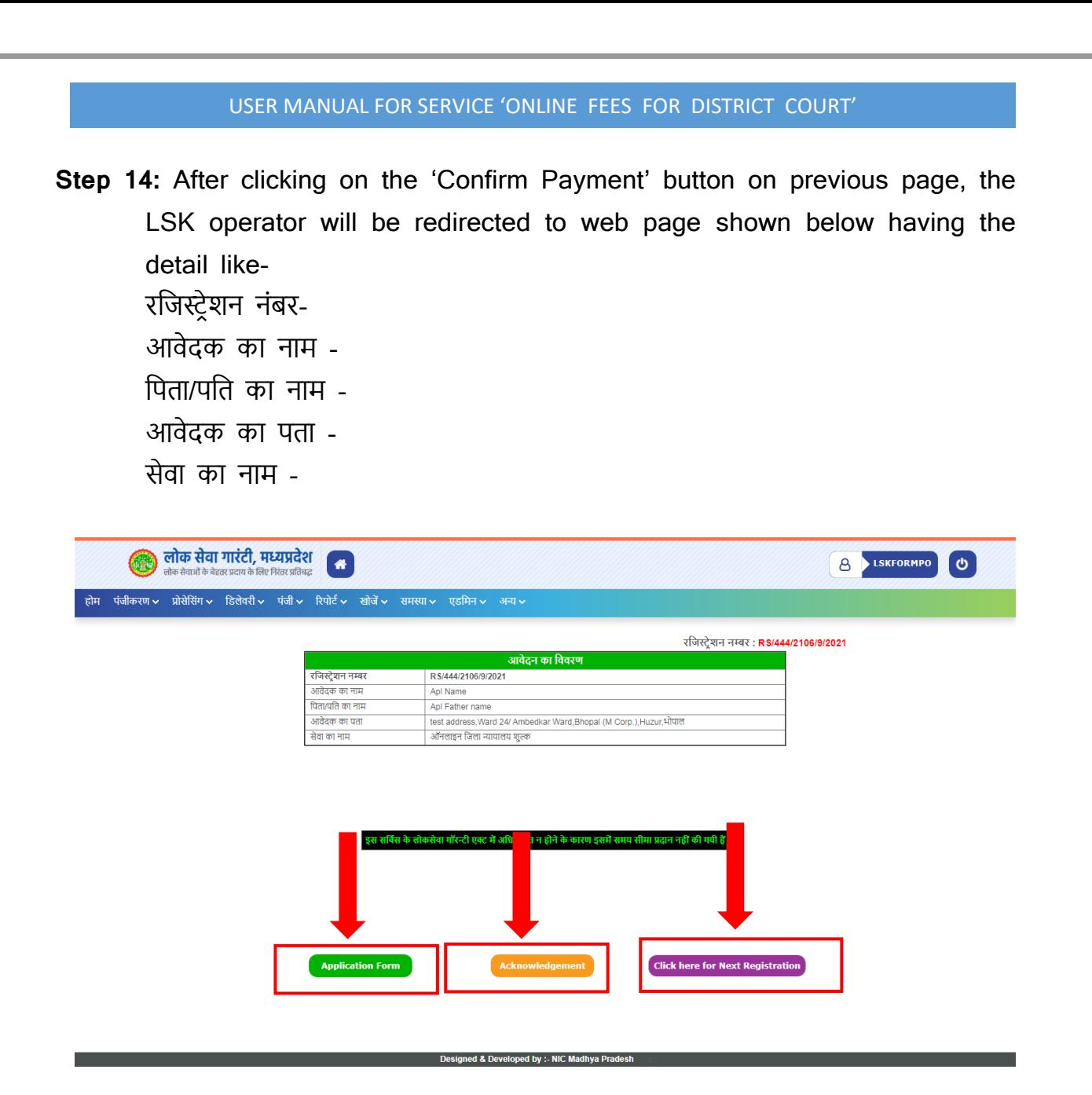

Here, the LSK Operator can print/view the 'Filled Application Form' by clicking on 'Application Form' link.

Here, the LSK Operator can print/view the 'Acknowledge' by clicking on 'Acknowledge' link.

For another registration the LSK Operator can proceed by clicking on 'Click here for Next Registration' link.

पिछले पृष्ठ पर 'Confirm Payment' बटन पर क्लिक करने के बाद, एलएसके ऑपरेटर निचे दर्शाए गए वेब पेज पर रिडायरेक्ट होगा। जिस पर उपरोक्तानुसार विवरण दर्ज होंगे|

#### **Prepared by MPSAPS** Page 12 of 15

'Application Form' बटन पर क्लिक करके एलएसके ऑपरेटर आवेदक को दिए जाने हेतु 'भरा हुआ एप्लीकेशन फॉर्म' को प्रिंट कर सकता है|

'Acknowledge' बटन पर क्लिक करके एलएसके ऑपरेटर आवेदक को दिए जाने हेतु 'Acknowledge' को प्रिंट कर सकता है|

अन्य सेवा के रदजरिेर्न करने हेतु 'Click here for Next Registration' बटन पर क्लिक करके ए एसके ऑपरेटर होम पेज पर ररर्ायरेक्ट हो जायेगा|

**Prepared by MPSAPS** Page 13 of 15

# Application Form:

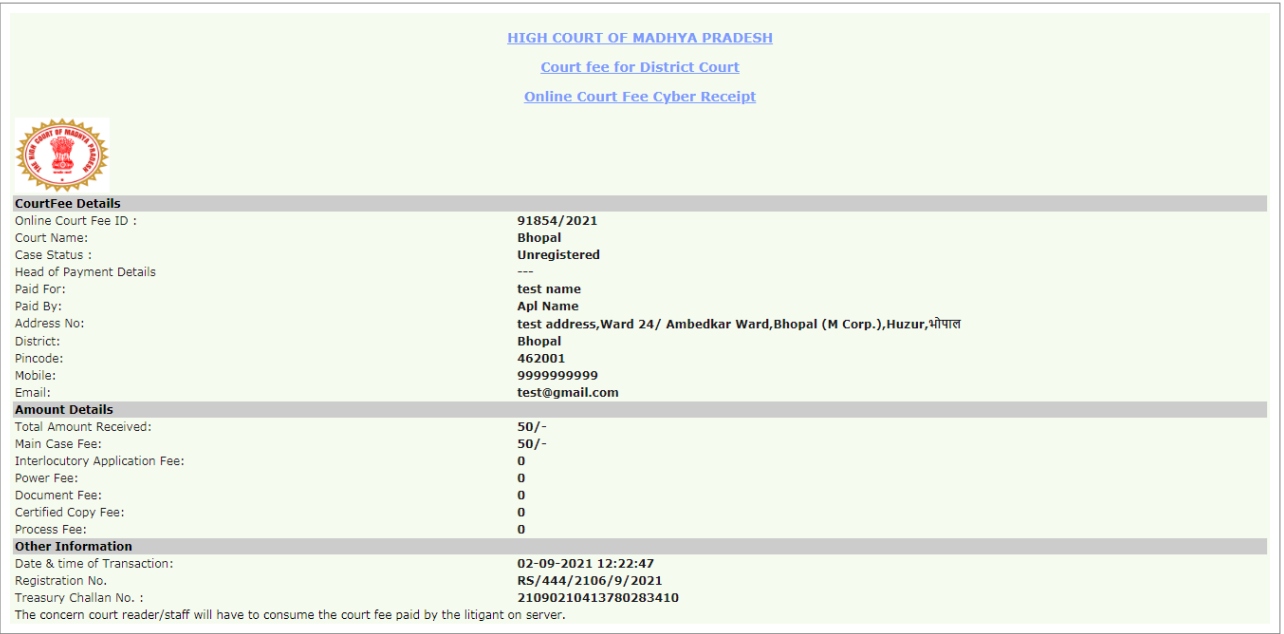

 $Print$ 

Note :<br>(1)Please take print out of reciept, attach it with case final papers and present to Filing Counter.<br>(2)Please visit www.mphc.gov.in/courtfee-information for details.<br>(3) In case of any query please contact<br>Phone :

 $\mathbf{1}$ .

## Acknowledge Receipt:

#### मध्य प्रदेशू शासन

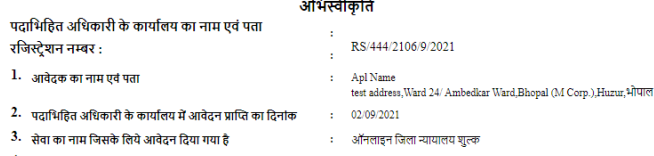

- 
- 4- उन दस्तावेजों का विवरण जो सेवा प्राप्त करने के लिये आवश्यक है<br>किन्तु आवेदन के साथ संलग्न नहीं किये गये है
- -<br>5. निश्चित की गई समय-सीमा की आखिरी तारीख ः लागूनहीं

स्थान : भोपाल<br><u>दिनांक : 02/09/2021</u> ्र प्राप्तकर्ता के हस्ताक्षर<br>नाम एवं पदनाम (मुद्रा सहित) रसीद

.<br>आवेदक से निम्नलिखित शुल्क प्राप्त किया गया है जिसका विवरण इस प्रकार है

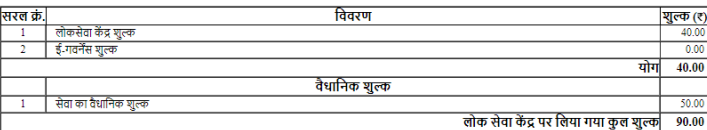

**Print Page** 

स्थान : भोपाल<br>दिनांक : 02/09/2021

प्राप्तकर्ता के हस्ताक्षर<br>नाम एवं पदनाम (मुद्रा सहित)

**Prepared by MPSAPS** Page 14 of 15

**Thank You!**

**िन्यिाद**

**Prepared by MPSAPS** Page 15 of 15